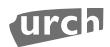

700Universit

How to Receive a Purchase Order (yellowpy o

- 1. Log in to Banner, and go screen FPARCVD
	- a. Type FPARCVD in the Search box; or
	- b. Click the Applications icon (9 squares, on the funchiest Procurement > Receiving Processing > Receiving C
- 2. In the Receiver Document Code box, type "NE KE'n click Go
- 3. Choose "Receiving Method" and enter the "Receiving Date"
- 4. Click the down arrow (bottom-left of the screen)
- 5. In the "Packing Slipfield, either type in your packing slip num Note: If this is a Standing Order with multippayments, you m P00xxxxxx4-)
- 6. Click the down arrow (bottom-left of the screen)
- 7. In the 'Purchase Ordërfield, type your PO number
- 8. Select the Tools menu (targeth of screen) > Options > Seleta
- 9. Select the items you arreceiving by clicking the check box(es)
- 10. Click the Save button at the bottomght of screen
- 11. Close the screen by clicking the  $X$  at the top to the screen
- 12. Click Yes to the question of 'Force Close' and this will put you l
- 13. Go to the Description page by clicking down arrow (bottom-
- 14. Enter the dollar amount that you will be receiving, or the quantity of the standard received.
- 15. Make sure to write down the Receiver Number (E.g., Y0000
- 16. Click the down arrow (bottom-left of screen) until you
- 17. Sign the yellow copy of the Purchase Order with the Receiv Office / Accounts Payable

If you have questions, contact the Purchasing Department at  $\overline{\phantom{a}}$ 

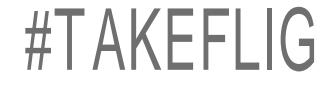